# **Как добавить Магазин на Страницу в Facebook**

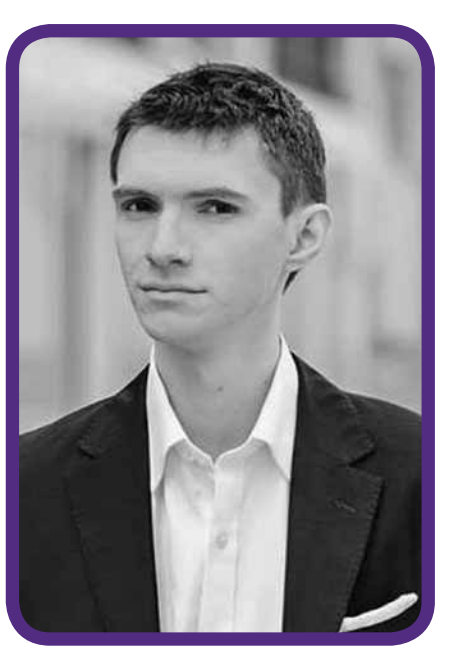

**АнДрей ЗюзИков**  *специалист по продвижению бизнеса в социальной сети Facebook facebook.com/MasterskayaFS, MasterskayaFanStranic.com.ua e-mail: andrej\_od@mail.ru*

*В октябре 2016 года на всех Страницах в Facebook появилась возможность добавить новый вид вкладки под названием «Магазин».*

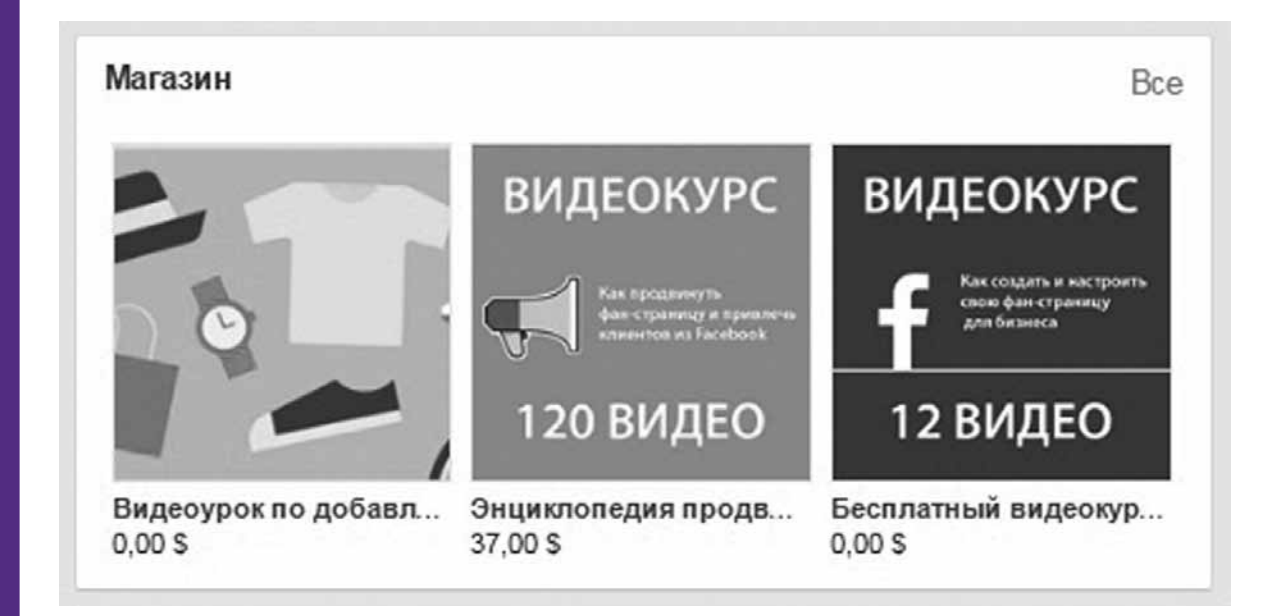

<sup>32</sup> **МАРКЕТИНГ** *в Україні* №5 + 2016

Эта вкладка разработана Фейсбуком и предоставляется бесплатно. Ее главное преимущество по сравнению с похожими вкладками других разработчиков — это поддержка мобильных устройств и отображение прямо на Хронике Страницы. Учитывая, что мобильных посетителей в Facebook более 50% как в мире, так и в Украине, то данная вкладка «Магазин» долгожданное решение.

Недостатком «Магазина» можно считать способ оплаты. Для Украины (и СНГ, наверно) оплата внутри Facebook невозможна в силу несовершенного законодательства. Поэтому понадобится внешний сайт (тот же интернет-магазин, например), куда надо будет перенаправлять потенциальных клиентов. А на вашем сайте они уже смогут оформить заказ без труда, если у вас такая форма заказа имеется.

### **Как добавить вкладку «Магазин» на Страницу**

На самом деле вкладка уже добавлена на вашу Страницу компании. Она находится под аватаркой в левой колонке. Её надо активировать.

Для этого нажмите на слово «Магазин», появится всплывающее окно. В нем поставьте «галочку», что вы согласны с условиями использования и кликайте кнопку «Продолжить» (рис. 1).

# **Как добавить товары в «Магазин»**

Нажмите на вкладку «Магазин» еще раз. Вверху нее вы увидите надпись «+ Опишите, что продает Страница» (рис. 2). Нажмите этот синий текст и заполните данное поле.

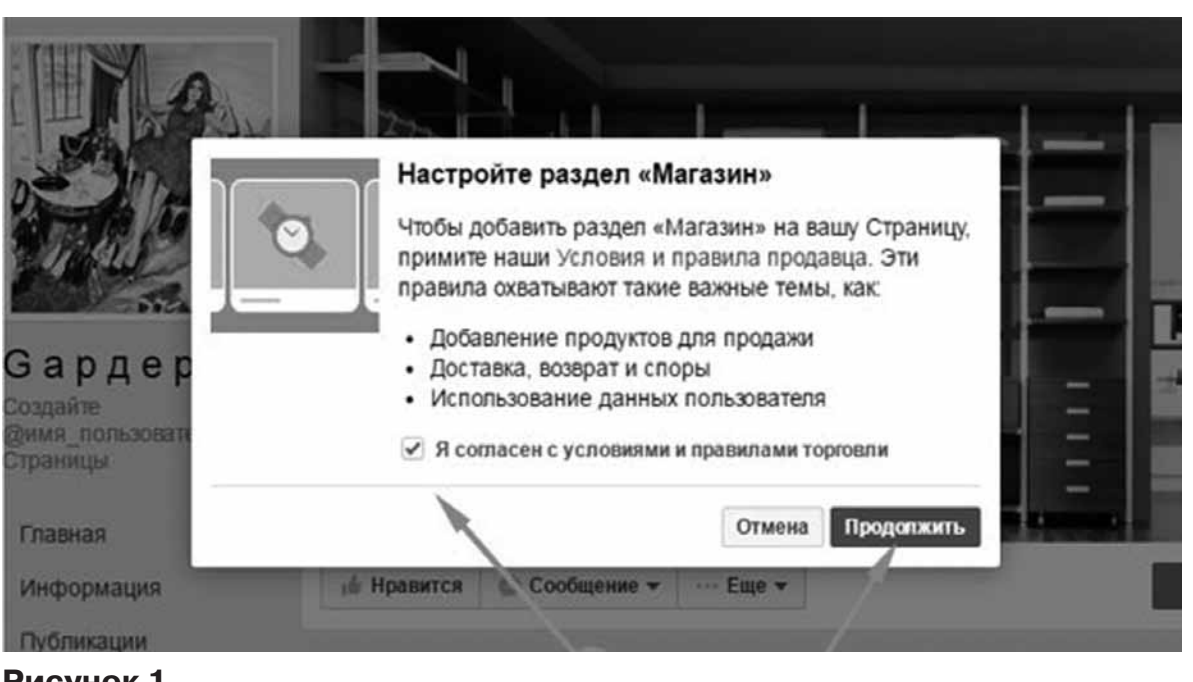

#### **Рисунок 1**

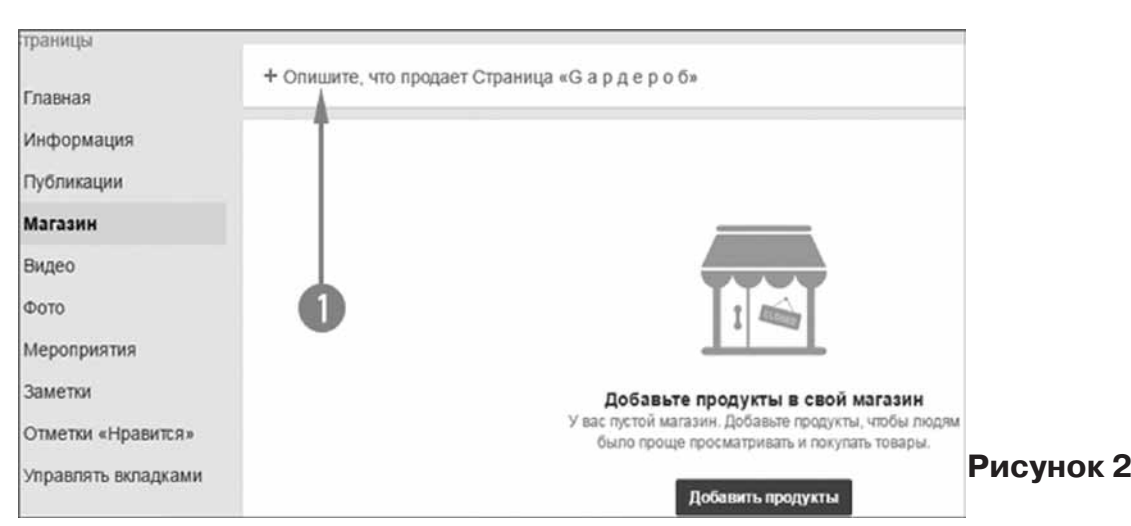

У вас есть 200 символов для описания. Чтобы сохранить, нажмите ниже кнопку «Сохранить изменения» (рис. 3).

Теперь добавьте первый товар. Для этого по центру вкладки нажмите синюю кнопку «Добавить продукты» (рис. 4).

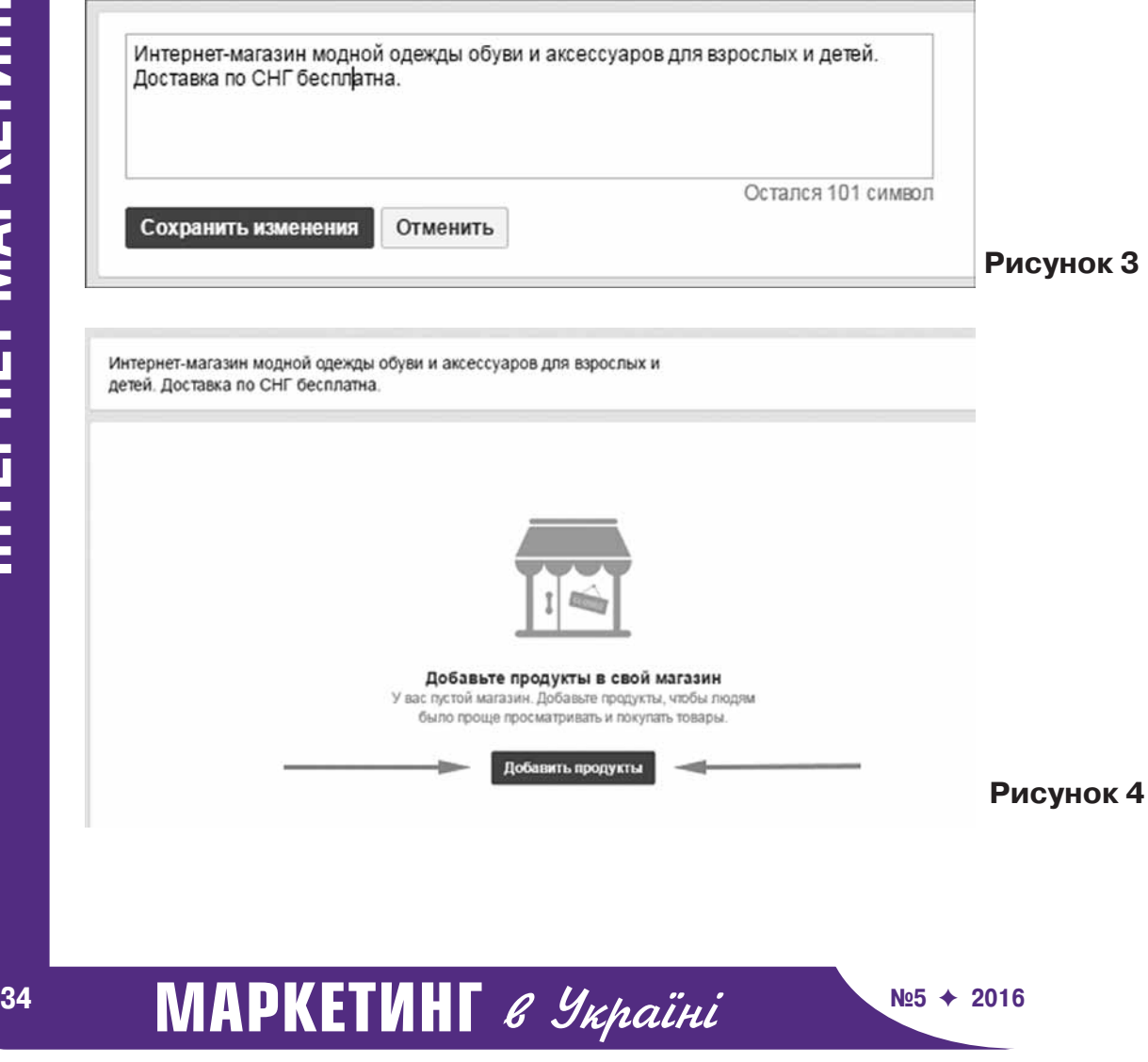

Откроется всплывающее окно, которое предложит вам указать для товара следующие данные:

- 3 несколько фото и даже видео
- 3 название
- $\checkmark$  нену
- 3 описание
- 3 ссылку для заказа и оплаты

3 выделение товара сверху Хроники и автоматическая публикация в Лентах поклонников Страницы (рис. 5) .

Нажимая «Фото», вы можете либо загрузить фотографии товара с компьютера, либо выбрать их из фото, загруженных на Страницу ранее.

Когда загрузили все необходимые фото, нажмите кнопку внизу «использовать фото» (рис. 6).

Аналогично добавляет видео.

Далее прописываете название товара. Цена по умолчанию в долларах. (Как изменить валюту, читайте в конце статьи.)

Описание можно скопировать с сайта

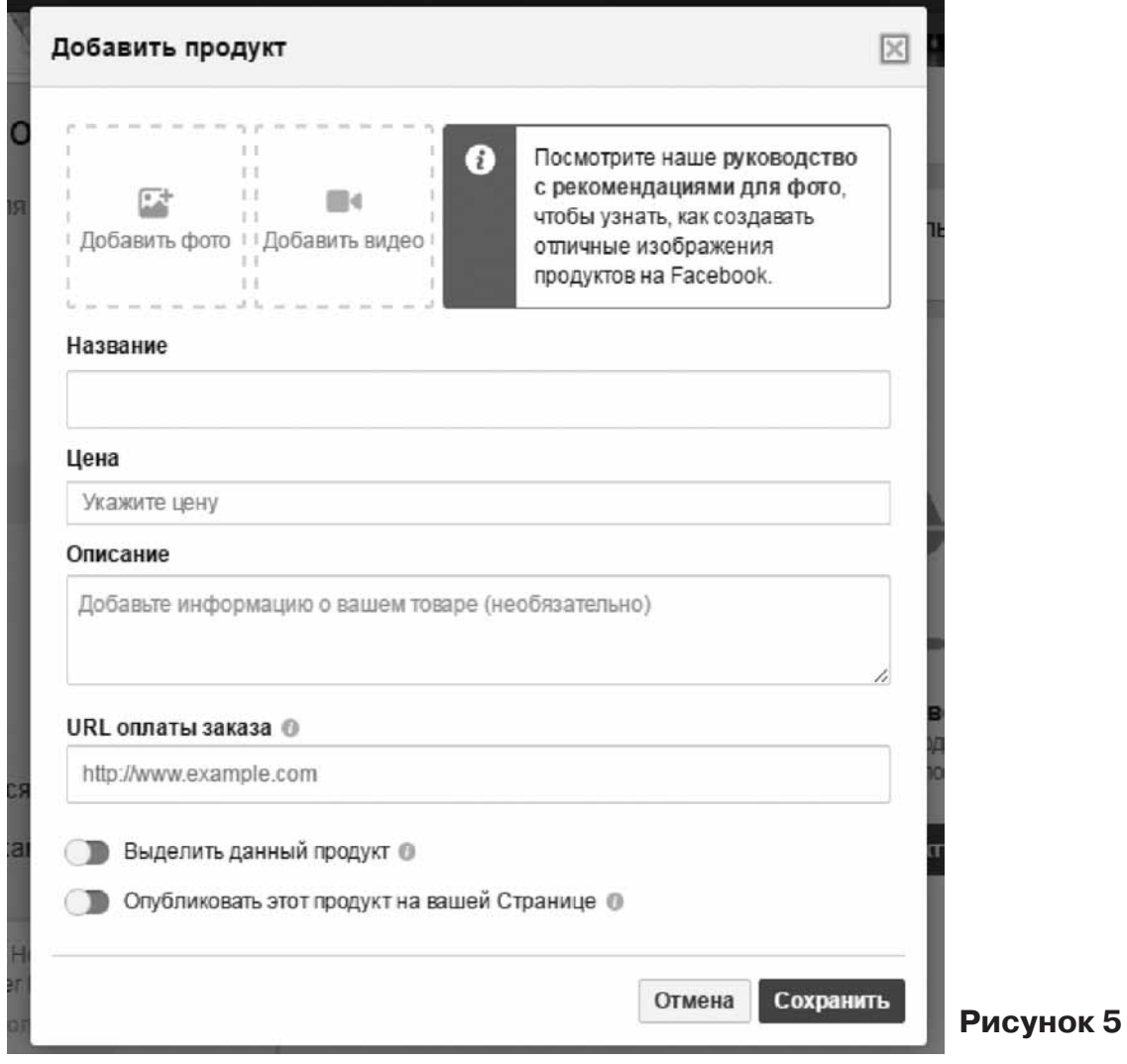

# N<sup>25 → 2016</sup> **MAPKETИНГ** *в Україні* <sup>35</sup>

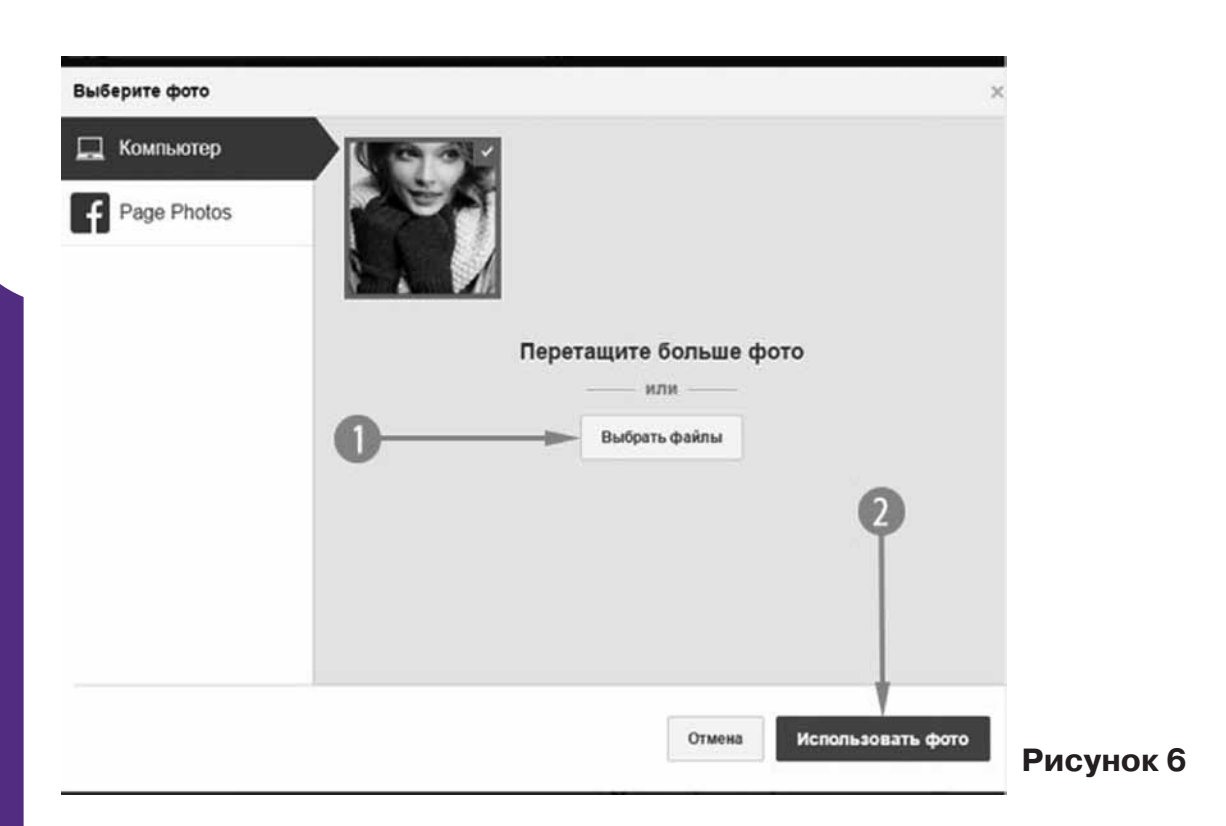

вашего интернет-магазина или написать свое уникальное для пользователей Фейсбук.

URL оплаты заказа. На скриншоте я указал ссылку на веб-страницу товара в интернет-магазине.

# **Что означают 2 последних переключателя?**

**«Выделить данный продукт».** Речь о выделении вверху Хроники. Если у вас больше 3-ёх товаров в Магазине, то вы можете 3 из них выделить, чтобы именно они отображались вверху Хроники Страницы.

"*Это очень важно, так как эта выделенная секция в Хроника видна на мобильных устройствах, а сама вкладка «Магазин» видна только на настольных компьютерах*"*.*

**«Опубликовать этот продукт на вашей Странице».** Если включить эту опцию, то сразу же после создания товара публикация с ним уйдет в Ленты новостей поклонникам Страницы. Я данную опцию включаю.

Осталось сохранить товар нажатием соответствующей кнопки (рис. 7).

Аналогично добавляете столько товаров, сколько вам нужно.

В итоге заполненная вкладка «Магазин» будет выглядеть так (рис. 8)

Появилось удобное поле поиска товара вверху вкладки, кнопка «Подписаться» на новые товары, а также традиционные кнопки «Поделиться» для всего Магазина и каждого товара в частности.

Когда пользователь кликает на товар, он видит всплывающее окно с крупной фотографией (или видео, или фотогалереей) товара, правее которой отображается цена, описание товара и большая синяя кнопка

<sup>36</sup> **МАРКЕТИНГ** *в Україні* №5 + 2016

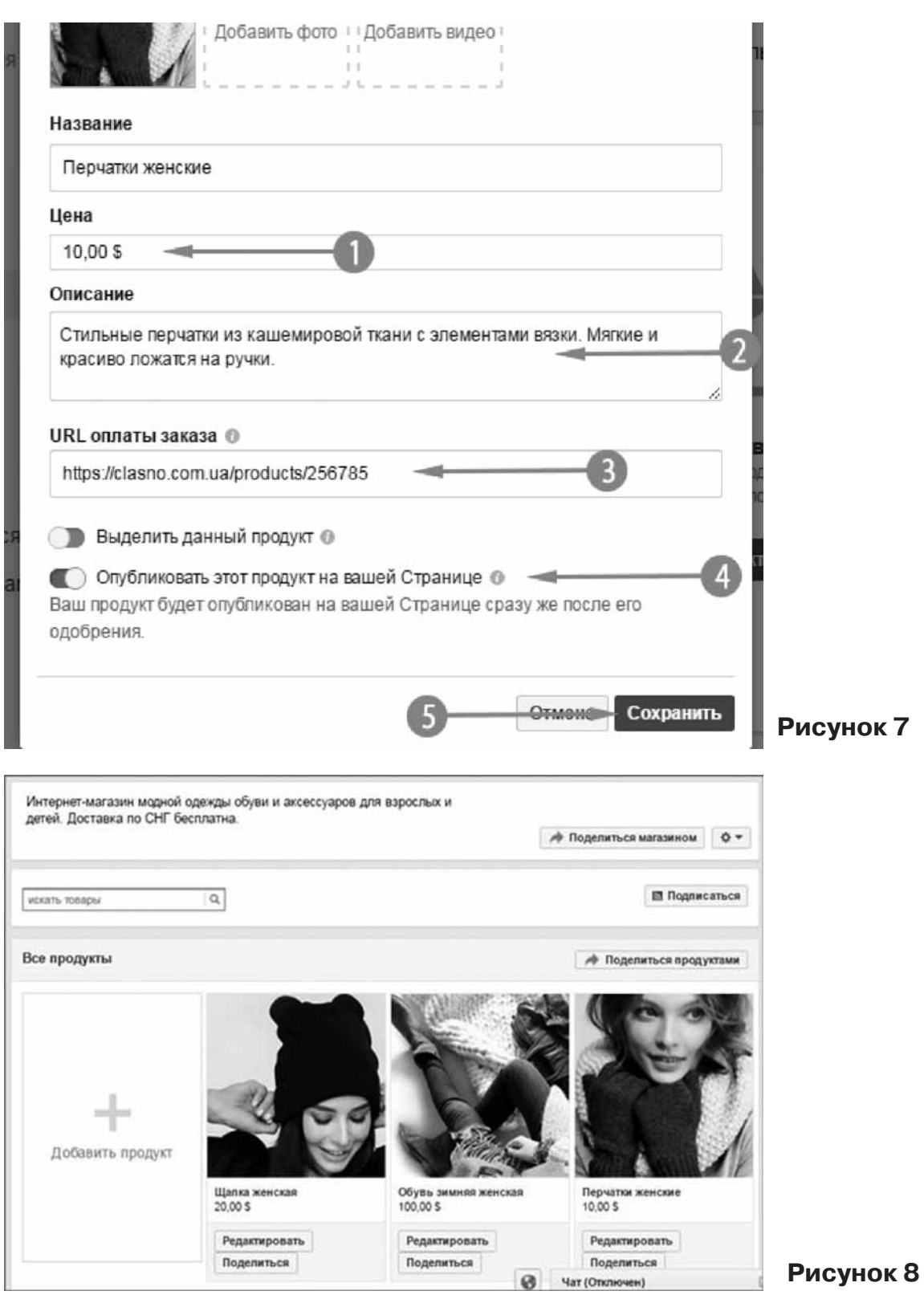

<u>№5  $\div$  2016</u> **MAPKETИНГ** *в Україні* <sup>37</sup>

«Оформить заказ». Вот как раз нажимая на нее пользователь перейдет на сайт интернет-магазина, который я указывал.

А также есть социальные элементы: комментарии, кнопки Нравится, Поделиться и кнопка Сохранить (рис. 9).

## **Как выглядит публикация товара в Ленте новостей?**

Публикация товара содержит огромную фотогарфию, под которой есть кнопка «Купить», цена и название (рис. 10). Над фото может быть текстовый статус.

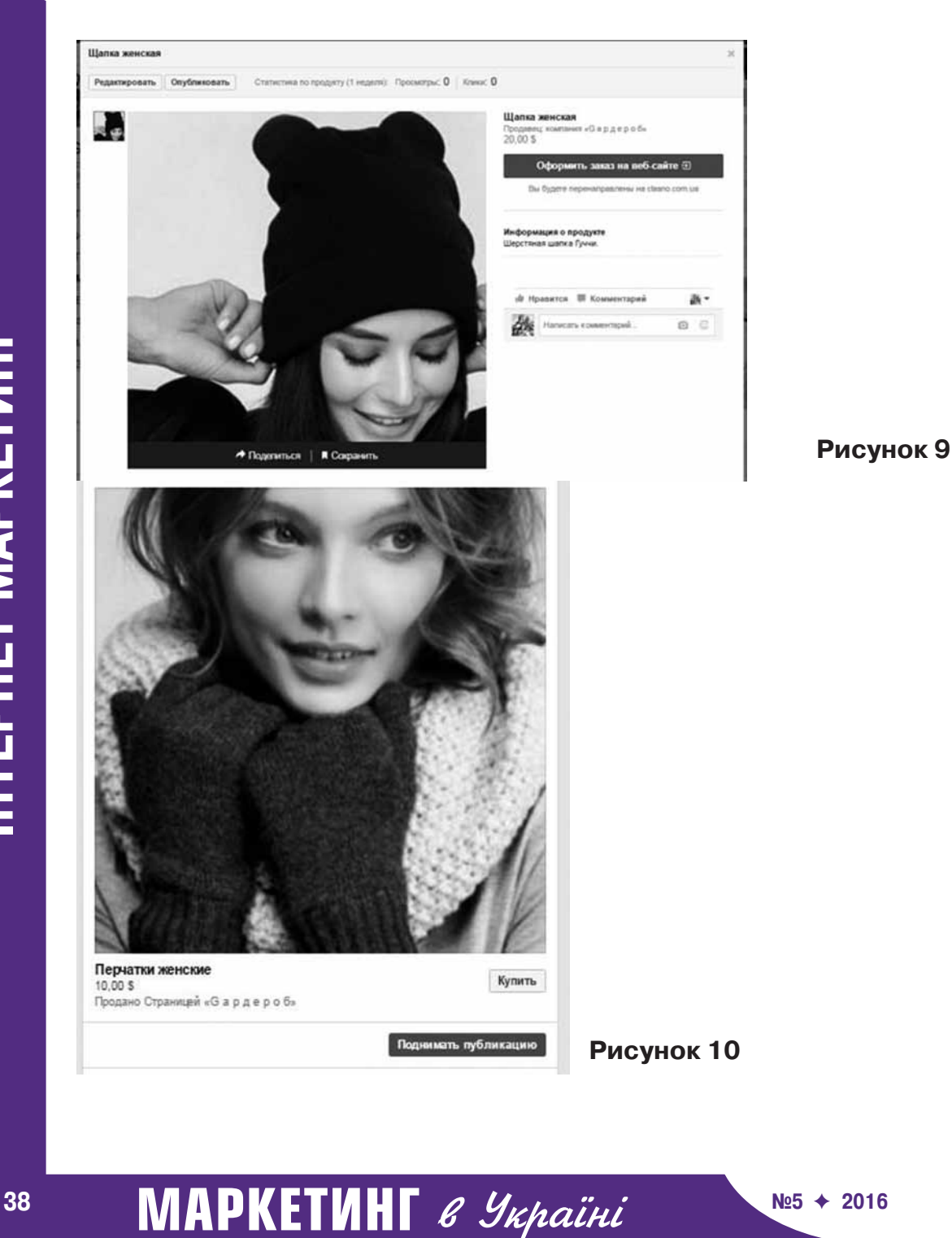

**IHTEPHET MAPKETИHT ІНТЕРНЕТ МАРКЕТИНГ**

При нажатии на кнопку «Купить» пользователю открывается тоже самое всплывающее окно, что и при нажатии на товар на вкладке «Магазин».

Также обратите внимание, что в посте есть кнопка «Поднимать публикацию», то есть пост с товаром можно рекламировать в Ленте новостей точно также как и любую публикацию Страницы.

Вернувшись в Хронику Страницы, можно увидеть появившуюся секцию Магазин, которая содержит фотографии и цены 3-ёх товаров (рис. 11).

На этом этап создания Магазина завершен. Он готов к продажам.

#### **Как добавлять новые товары?**

Зайдите на вкладку «Магазин» и нажмите кнопку «Добавить продукт» (рис. 12).

#### **Как отредактировать товар?**

Магазин **Bre** Шапка женская Обувь зимняя женская Перчатки женские 20,00 S 100,00 S 10,00 S **Рисунок 11** искать товары  $\hbox{\tt Q}$ Главная Информация Все продукты Публикации Магазин Видео Фото Мероприятия Заметки Отметки «Нравится» Добавить продукт Управлять вкладками Шапка женская  $20.00 S$ Продвигать Редактировать **Рисунок 12** Поделиться

Нажмите кнопку «Редактировать» под нужным товаром на вкладке.

# N<sup>25 + 2016</sup> **MAPKETИНГ** в Україні <sup>39</sup>

### **Можно ли опубликовать товар повторно?**

Да. Откройте товар во всплывающем окне и нажмите вверху кнопку «Опубликовать».

## **Как узнать статистку просмотров товара и переходов на оформление заказа?**

Там же правее кнопки «Опубликовать» есть данная статистика за неделю.

## **Как отредактировать описание всего Магазина на вкладке?**

Наведите мышку на описание и правее нажмите ссылку Редактировать.

## **Можно ли скрыть или удалить Магазин?**

Да. Чтобы скрыть Магазин, зайдите в Настройки Страницы, откройте «Редактировать Страницу» и среди перечня вкладок найдите «Магазин». Нажмите кнопку «Settings» («Настройки»). Переключатель «ON» установите в положение «OFF». Нажмите кнопку Сохранить (рис. 13).

Более радикальный способ — это удалить Магазин вообще.

Для этого на самой вкладке правее описания нажмите кнопку «шестеренка» и в списке опций кликните «Удалить магазин». Важно! Все товары удалятся из Магазина без восстановления (рис. 14).

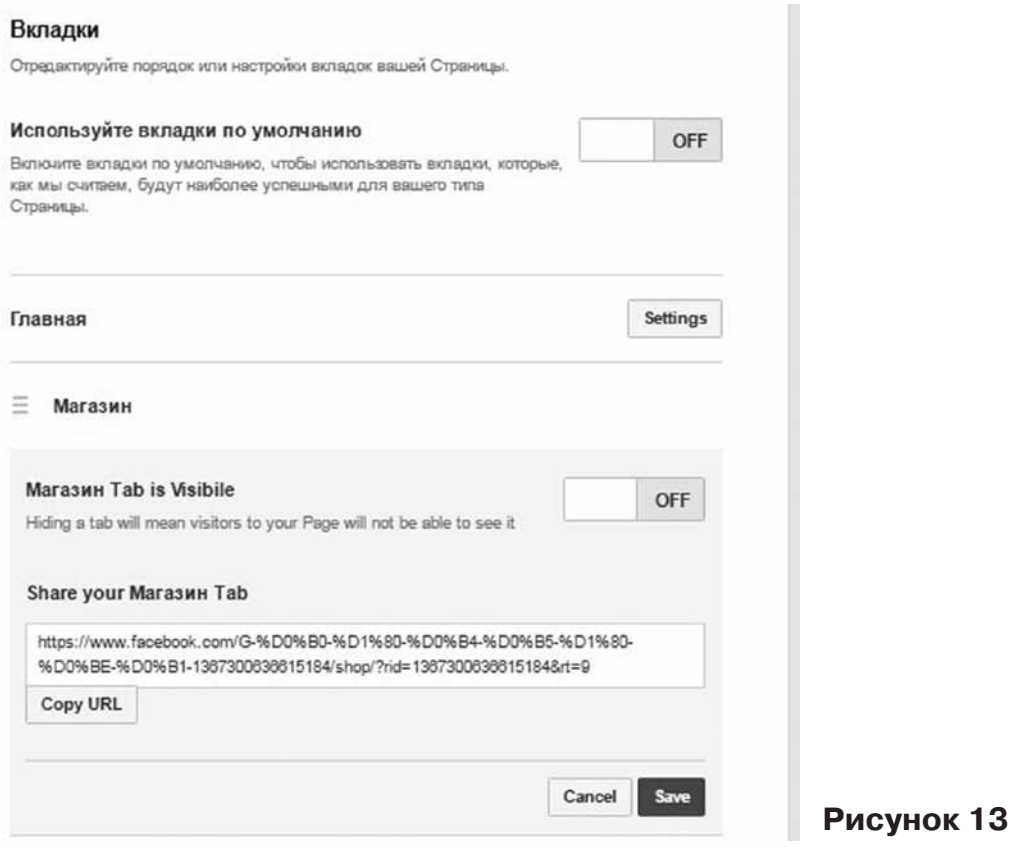

**МАРКЕТИНГ** в Україні **<sup>40</sup> №5** F **<sup>2016</sup>**

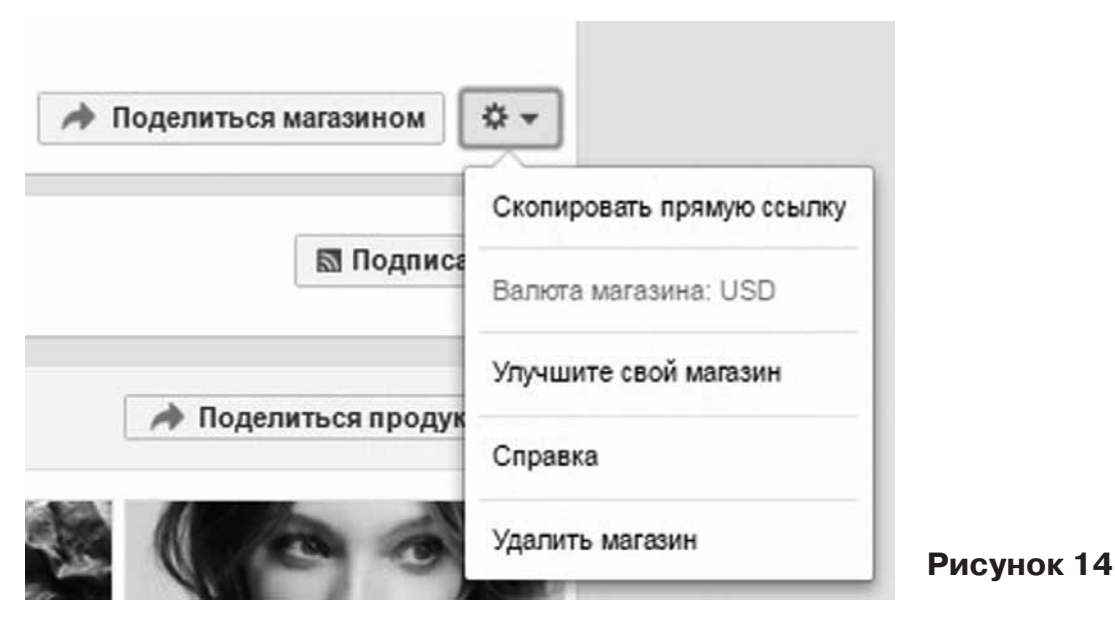

# **Как изменить валюту Магазина?**

колонке. Появится всплывающее окно с выбором валюты. Есть украинская гривна (рис. 15).

Удалите магазин. Затем активируйте его снова, нажав на вкладку «Магазин» в левой

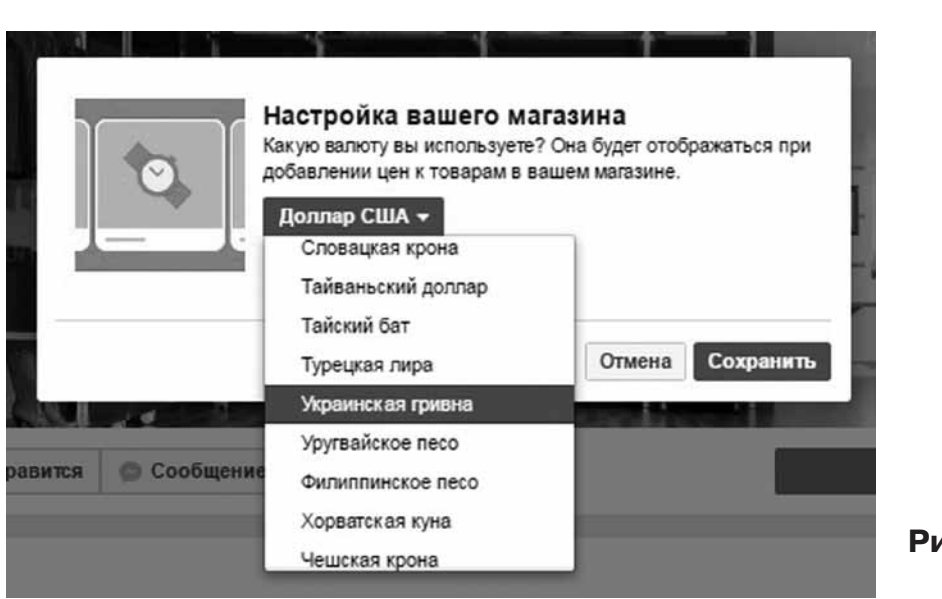

Теперь вы знаете о Магазинах в Facebook всё (или почти всё, что актуально для Украины и СНГ, так как в США Магазины имеют больше возможностей). Настройте

Магазин на своей Странице в Facebook сегодня, чтобы он вам помогал делать больше продаж в этой социальной сети.

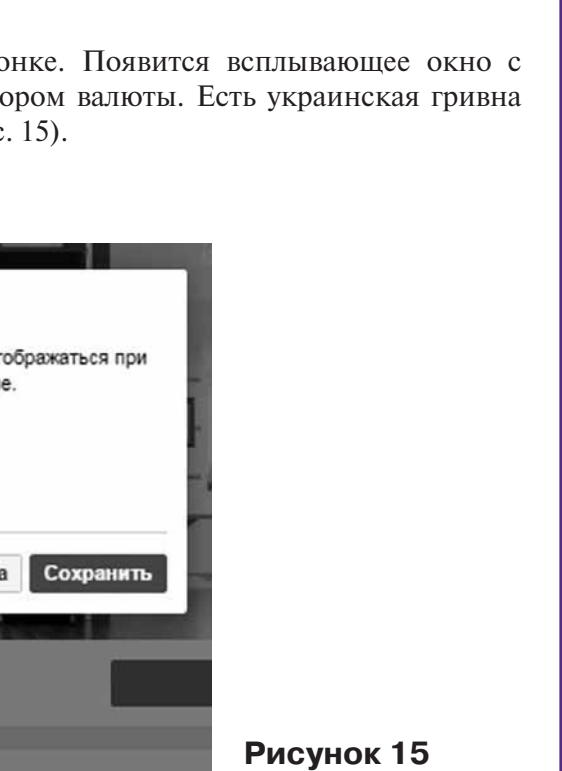

**ІНТЕРНЕТ МАРКЕТИНГ**

**IHTEPHET MAPKETNHI**